## **NÁVOD K UŽITÍ APLIKACE <https://mountfieldcup.cz/> ↓**

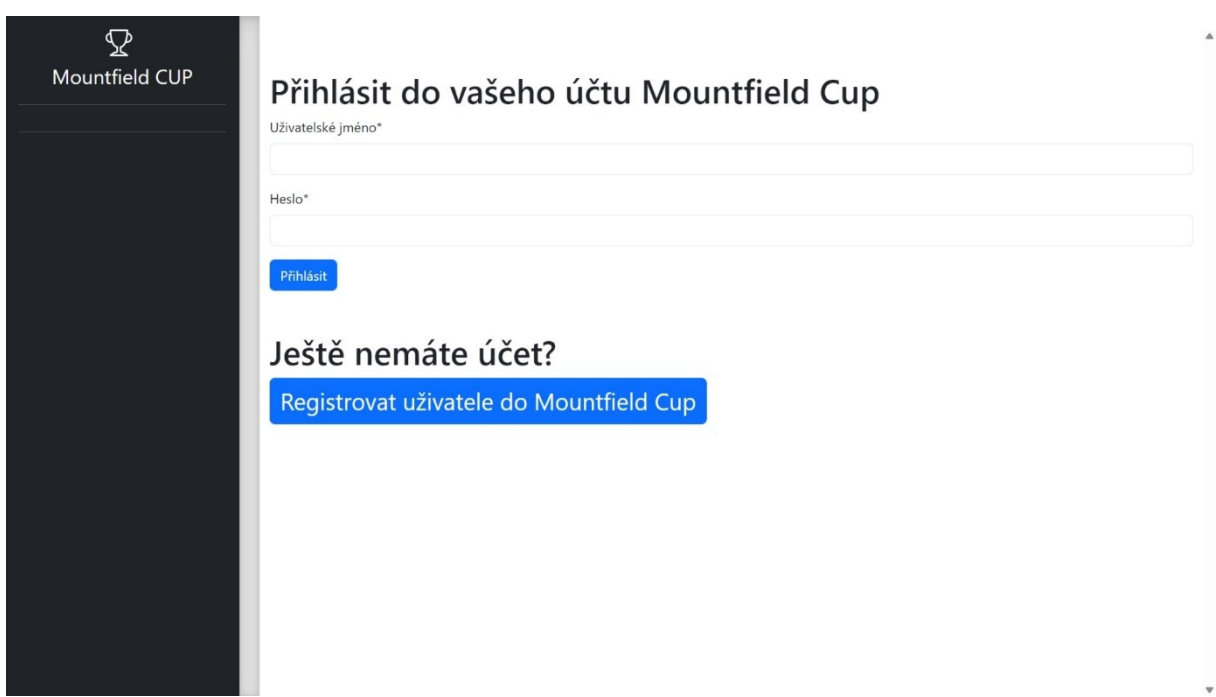

Po otevření webového rozhraní je nutné se registrovat do Mountfield Cup

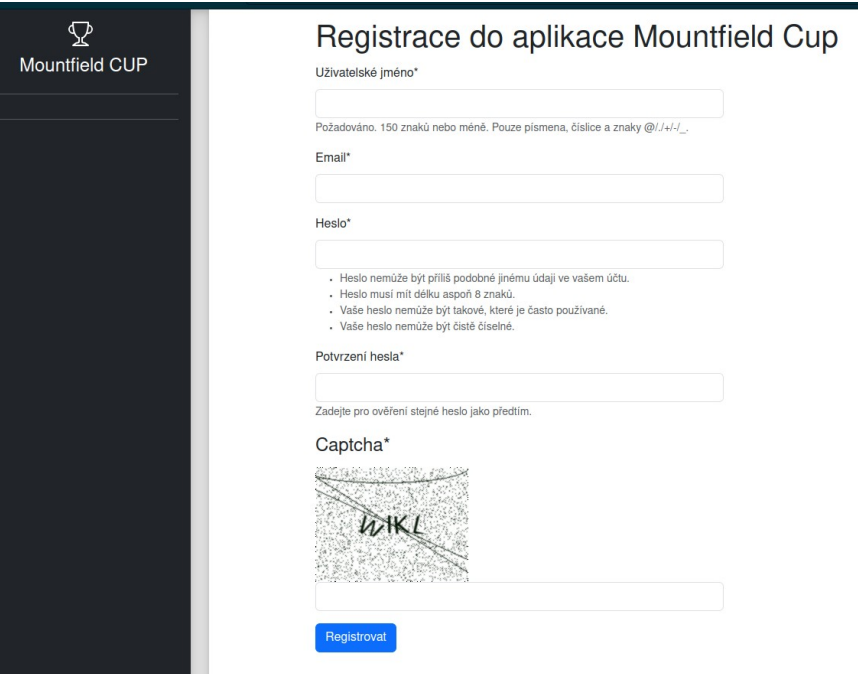

Vyplníme uživatelské jméno, e – mailovou adresu, heslo (podmínky hesla jsou uvedeny pod ním), potvrzení hesla a opíšeme text z obrázku. Klikneme na modrou ikonu "Registrovat". Vstupní údaje si zapamatujeme a dále se již do soutěže Mountfield cup budeme přihlašovat pod uživatelským jménem a heslem.

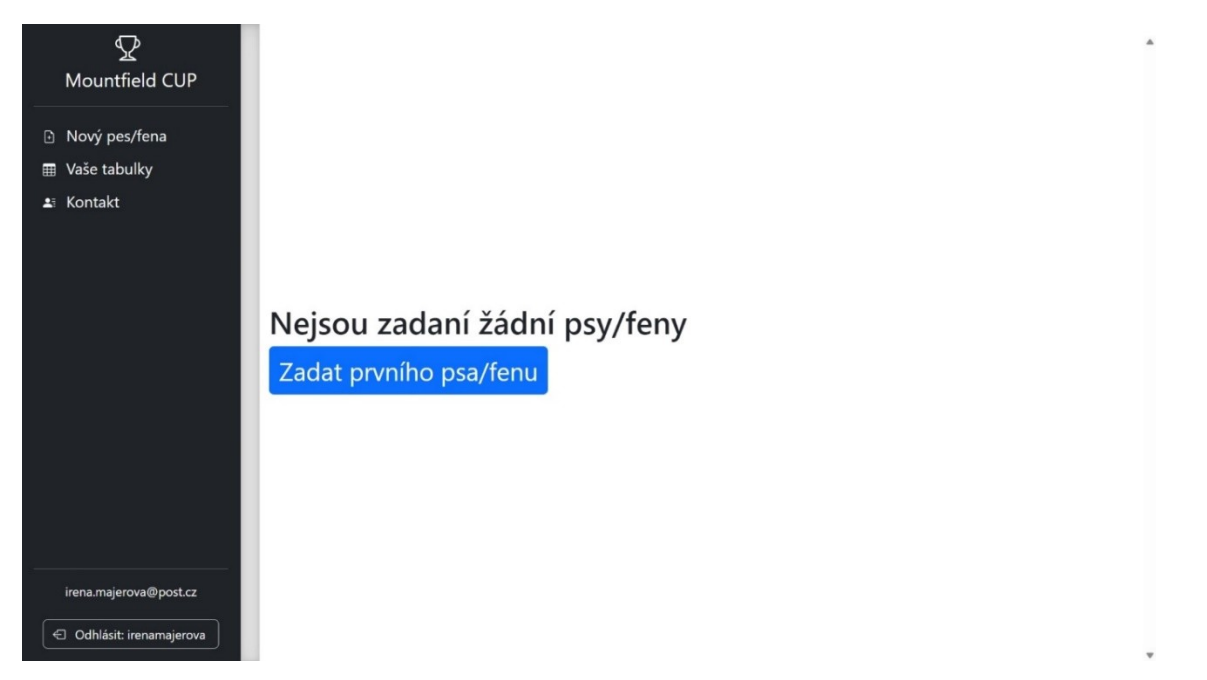

Po přihlášení do aplikace zadáte svého prvního psa nebo fenu dle vlastního výběru. Klikneme na modrou ikonu Zadat prvního psa/fenu".

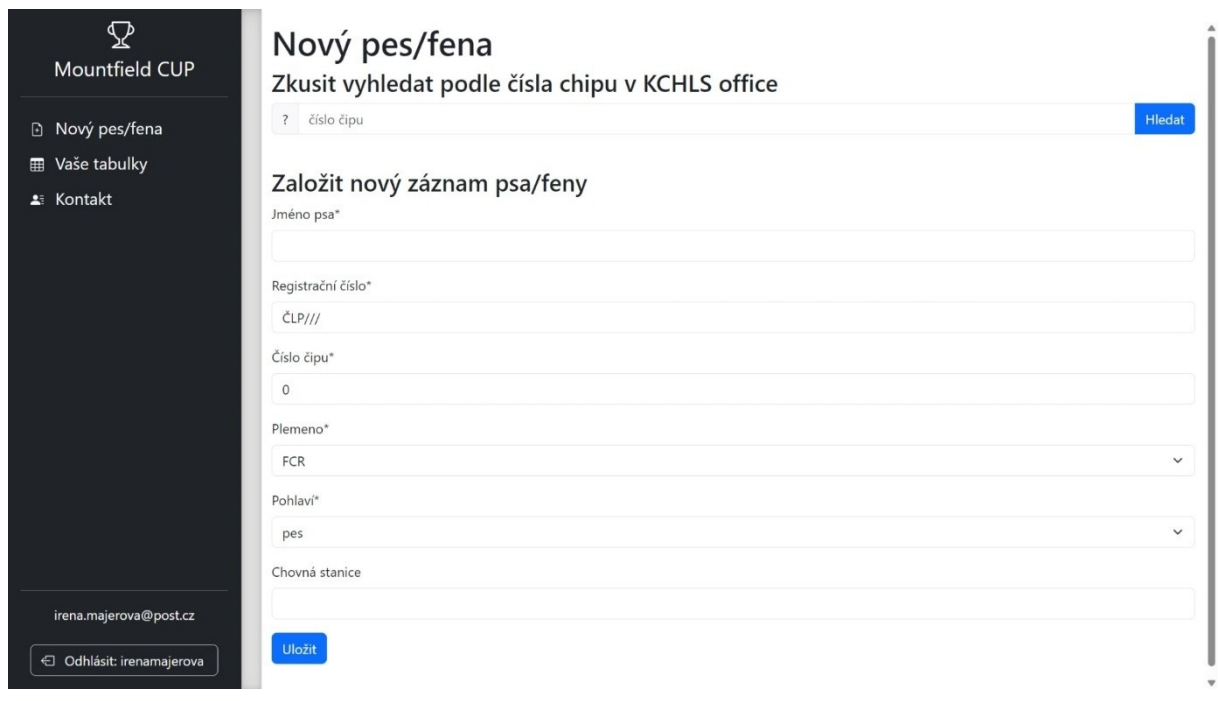

Pokud je již Váš pes/fena zadán v KCHLS office, je možné zadat číslo chipu a kliknout na modrou ikonu "Hledat", celý záznam se vyplní automaticky. Pokud pes/fena v KCHLS office zadaný není, nevadí, vše lze udělat ručně. **Pokud vyplníte položku "Chovná stanice", bude tento pes automaticky zařazen do** soutěže "Chovatelská stanice roku". Na závěr klikneme na modrou ikonu "Uložit". Po uložení se rozklikne nová stránka viz následující.

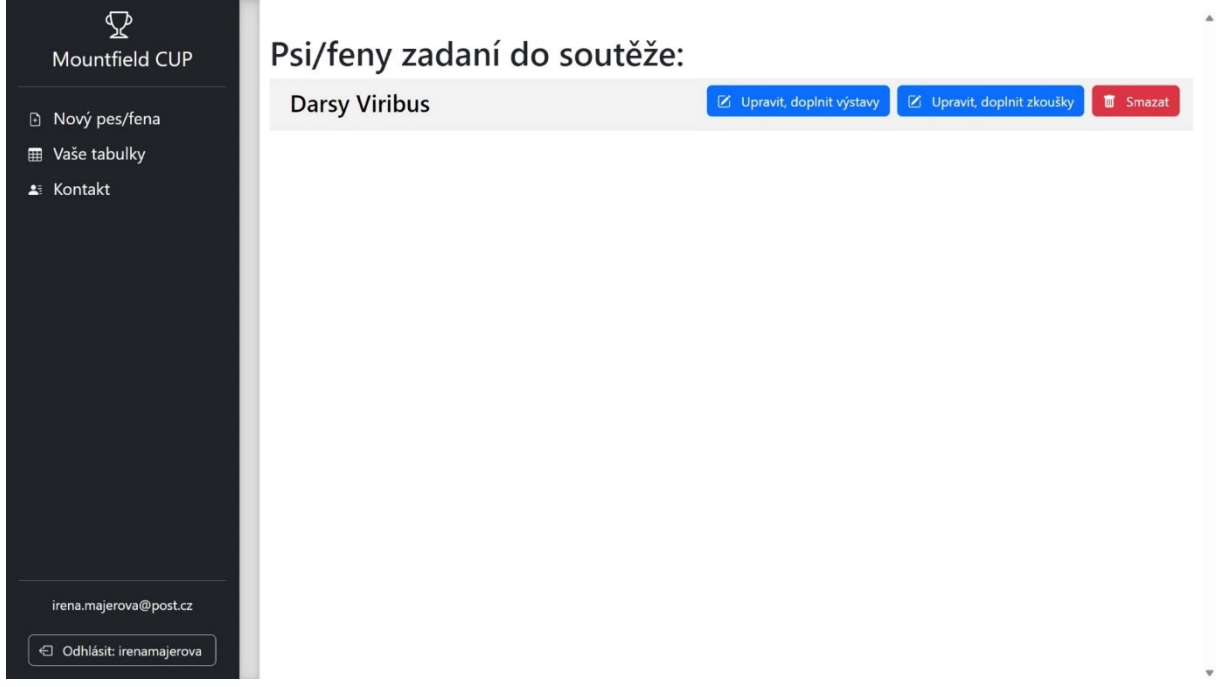

U zadaného psa klikneme na modrou ikonu "Upravit, doplnit výstavy" nebo začneme ikonou "Upravit, doplnit zkoušky".

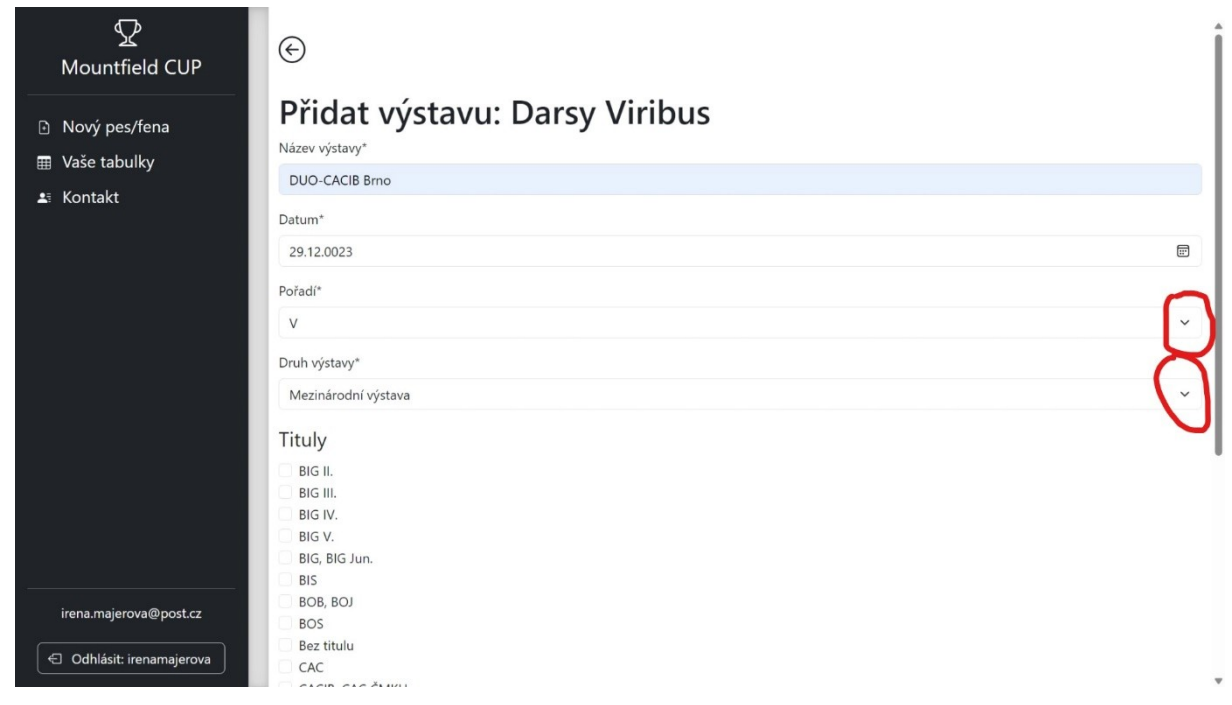

Začneme přidávat výstavy. Vyplníme název, datum, pořadí, typ výstavy a případný titul, pro nabídku používáme červeně označenou šipku vpravo. Pro uložení klikneme na modrou ikonu "Vložit". Takto postupně vložíme všechny výstavy u daného psa.

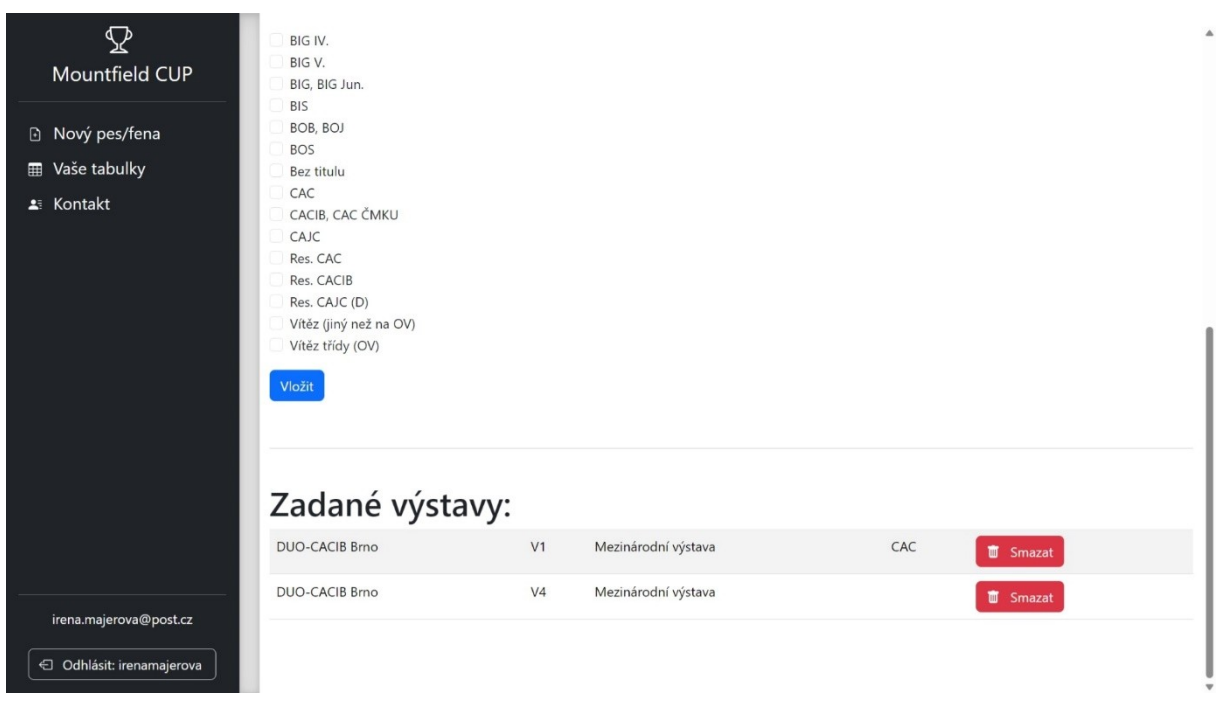

Po odrolování stránky až na konec je možné se podívat jaké výstavy máme zadané a jaké úspěchy jsme zadali. V případě zjištěné chyby, výstavu smažeme a zadáme znovu, pro smazání použijeme červenou ikonu "Smazat".

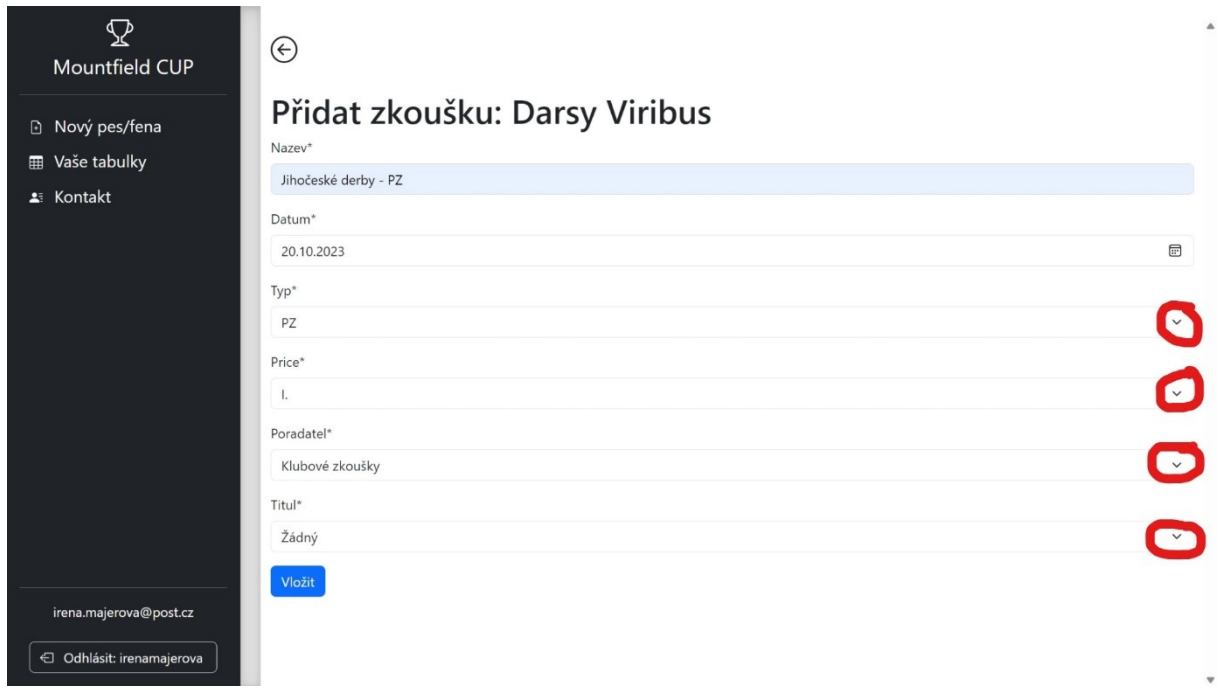

Stejným způsobem vkládáme i zkoušky. Vyplníme název zkoušek, datum, typ, cena, pořadatel, titul, pro nabídku používáme červeně označenou šipku vpravo. Pro uložení klikneme na modrou ikonu "Vložit". Takto postupně vložíme všechny zkoušky u daného psa.

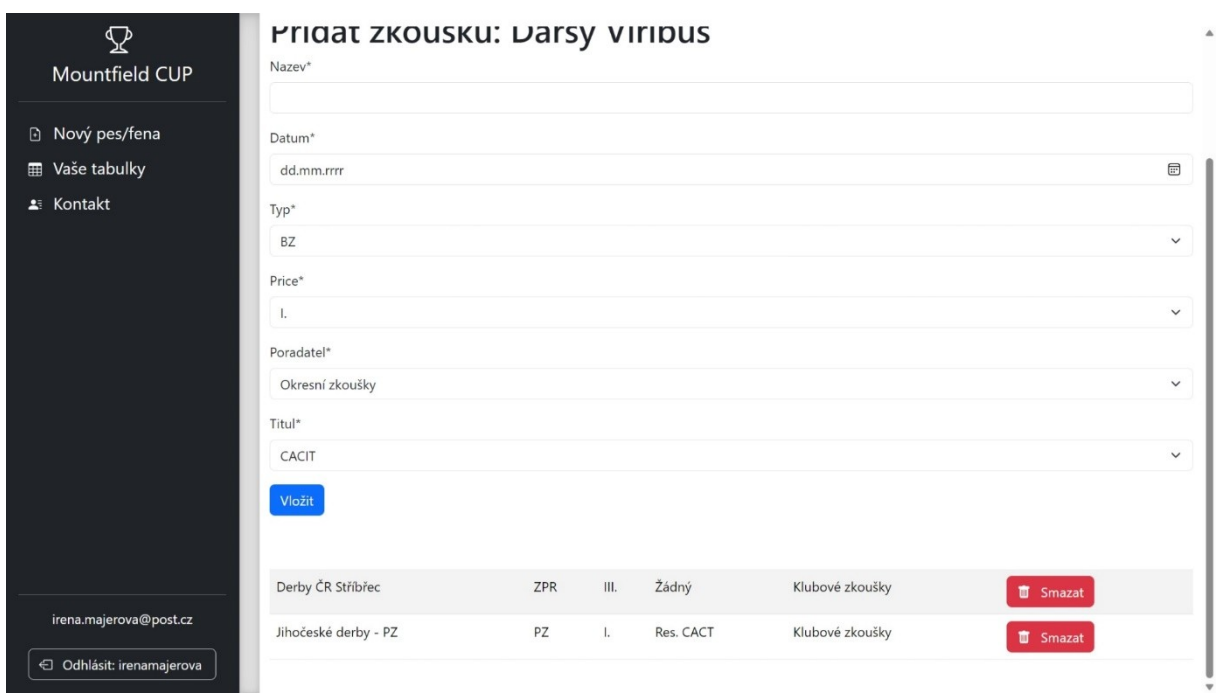

Po odrolování stránky až na konec je možné se podívat jaké zkoušky máme zadané a jaké úspěchy jsme zadali. V případě zjištěné chyby zkoušky smažeme a zadáme znovu, pro smazání použijeme červenou ikonu "Smazat".

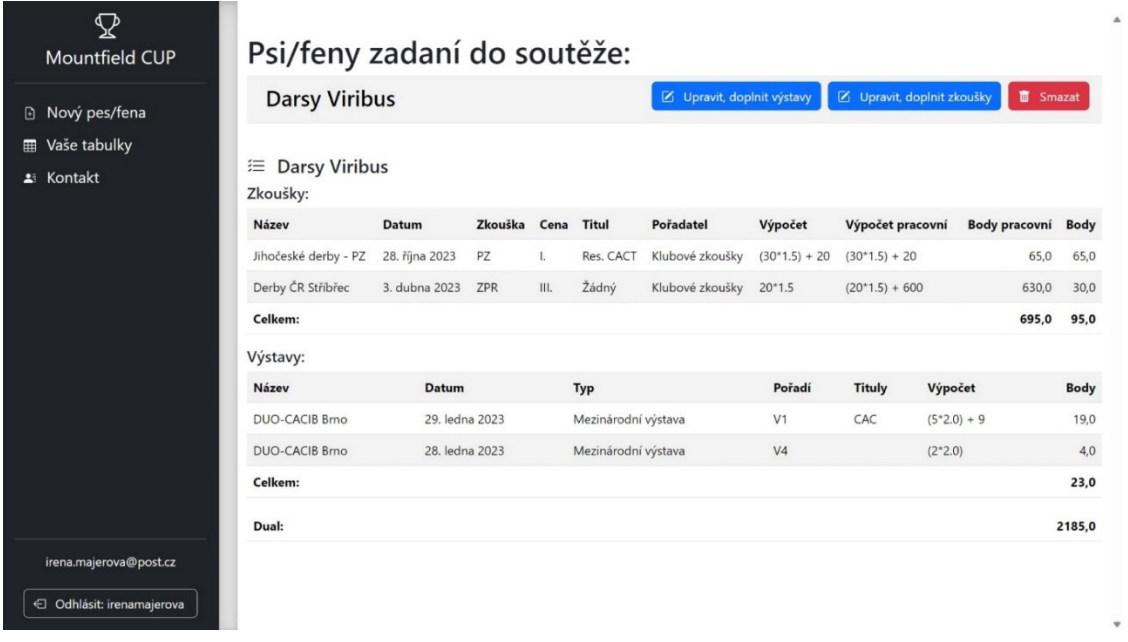

Po zadání výstav se zpět do menu vracíme na ikonu "Vaše tabulky" a můžeme následně dál zadávat zkoušky. Na závěr si na ikoně "Vaše tabulky" můžeme prohlédnout zadané výstavy i zkoušky. **Výpočet probíhá automaticky!** Pokud se rozhodnete svého psa/fenu z nějakého důvodu smazat kompletně, použijte červenou ikonu "Smazat" a následně lze ihned zadávat znovu. Pokud je pes/fena v pořádku a máme dalšího kandidáta, půjdeme znovu na ikonu "Nový pes/fena" a postup celý opakujeme.